## **Changing Email Settings in Android 8.0 (Oreo)**

- 1. From the main window, open your **Email** application.
- 2. Click the three horizontal bars in the top left of the email app and select the Settings

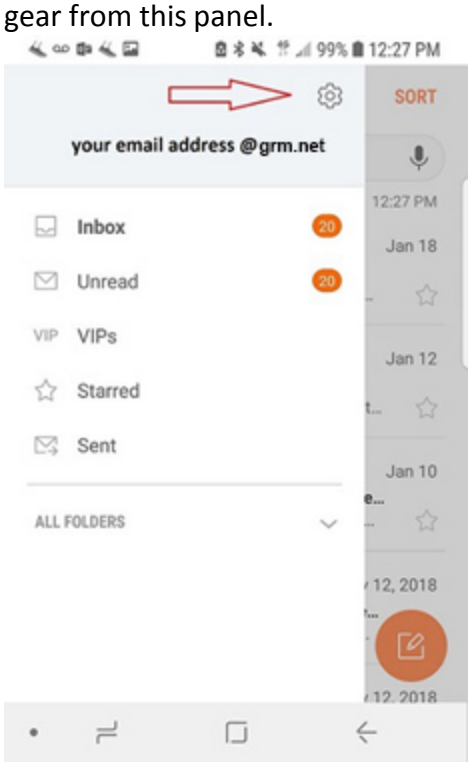

- 3. Under the **Accounts** header, select your grm.net email account.
	- 在日期长期 盘 \* ¥ 世 ⊿ 99% ■ 12:27 PM

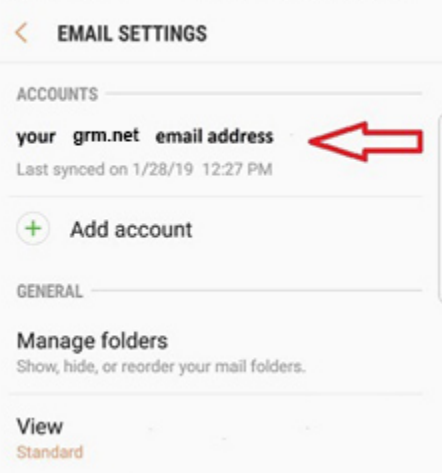

4. From the **Settings** window for this email account, swipe down until you see **Server Settings**.

- $\circ$  Select this option to view the current server settings.
- 5. Your grm.net email address should be listed on the **Email Address**field.
	- o Verify your **FULL** email address appears in the **User Name** field.
	- $\circ$  If you are viewing this document after changing your password, enter your new password in the Password field.
		- **If you have not changed your** password since migrating to the new email platform, it is highly recommended that you change your password. For instructions on how to change your email password, go to www.grm.net/ email and click on the "How to Change Your Password" link.
	- o Make sure that your **Incoming Server** shows **mail.grm.net**
	- o Verify the **Security Type** shows **SSL**. If not, click the arrow next to this item and select it.
	- o In the **Port** field, you will need to determine what type of server you are using.
		- **If you see IMAP server** under the **Incoming Server** header, choose Port **993**.
		- **If you see POP3 server** like the image to the right, choose Port **995.**

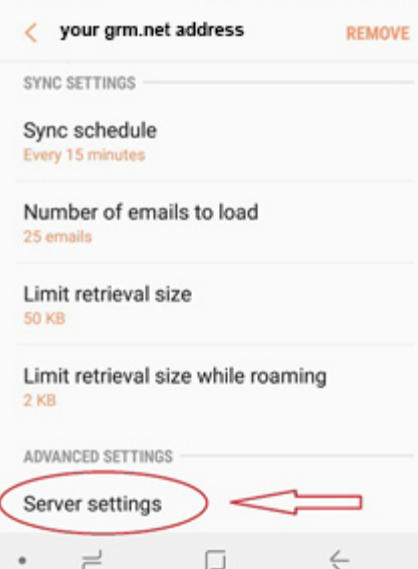

4 ∞ B 4 国 B \* 4 1 99% ■ 12:28 PM

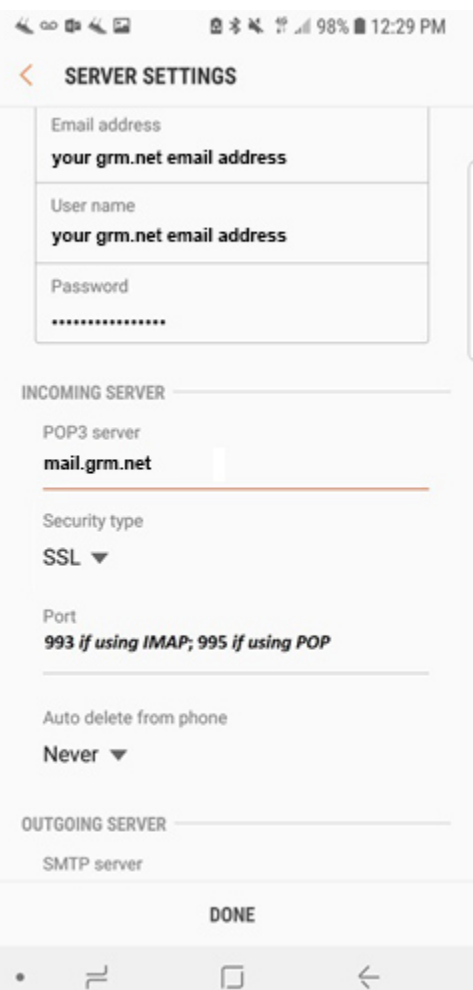

- 6. Swipe down the **Server Settings** page and go to the **Outgoing Server** settings.
	- o Verify your **SMTP Server** is set to **mail.grm.net**
	- o Verify your **Security Type** is set to **SSL**. If not, click the arrow to the right and choose **SSL** from the drop-down.
	- o Verify your **Port** is set to **587**.
	- o Verify your **FULL** email address is showing in the **Username** field.
	- o If you are viewing this document after changing your password, enter your new password in the **Password** field.
		- **If you have not changed your** password since migrating to the new email platform, it is highly recommended that you change your password. For instructions on how to change your email password, go to www.grm.net/ email and click on the "How to Change Your Password" link.
- 7. Click **Done** when finished. Save your settings and back out to your main email window. Make sure your email is functioning properly.
- 8. If your email is **NOT** functioning properly, call tech support at 800-721-2577.

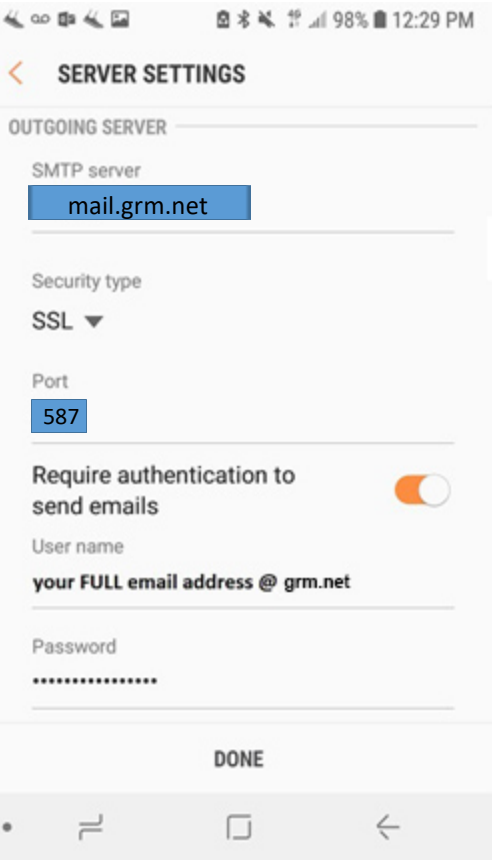